## **XA100(圆+直线)工具**

## **一、制作流程。**

1. 我们选择圆+直线工具

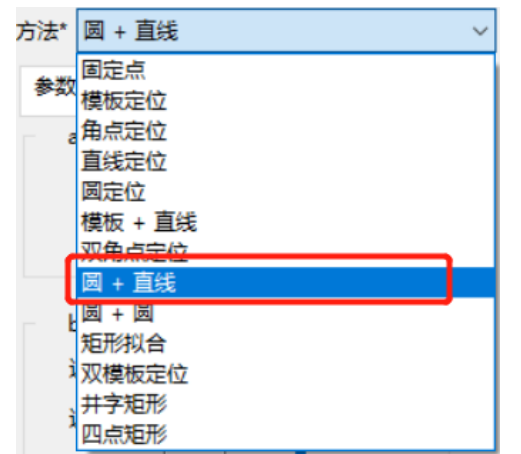

2. 选择完成之后点击"调整图案"出现工具框选框,对所用特征图案进行框选,右键确 认:

PS:直线框尽量框选直线部分,直线框选框应该远离与曲线有一定距离。

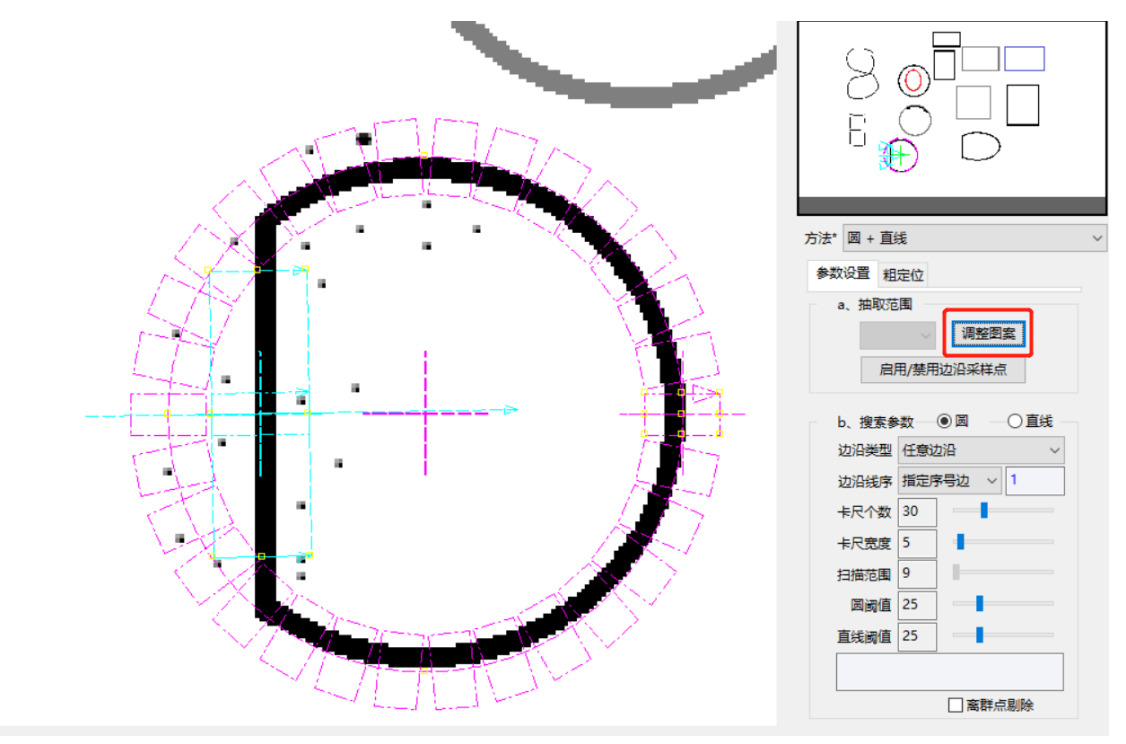

3. 框选好特征后,选择好要设置的圆或直线,对参数进行修改,主要是设置圆(直线) 阈值和对应的边沿类型。详情见第二部分。

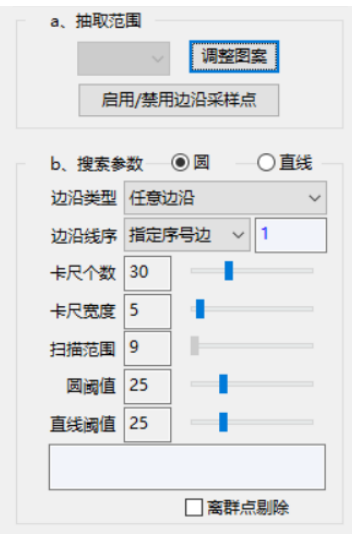

4. 点击选择粗定位选项卡,设置粗定位。

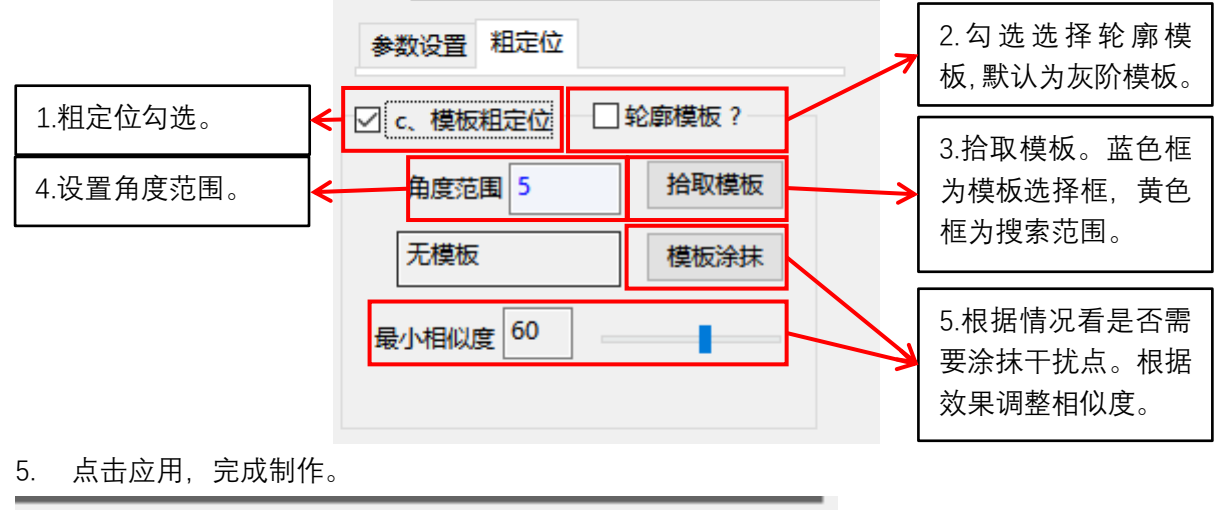

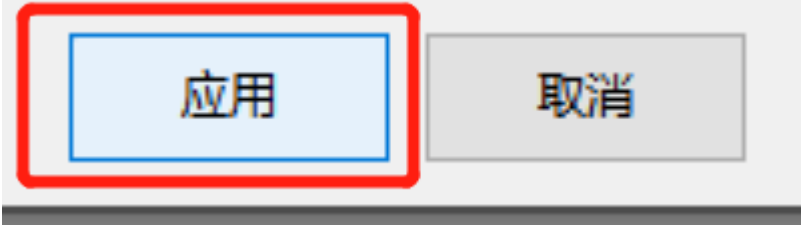

**二、参数说明**

PS: 设置参数记得先选择好圆参数还是直线参数。

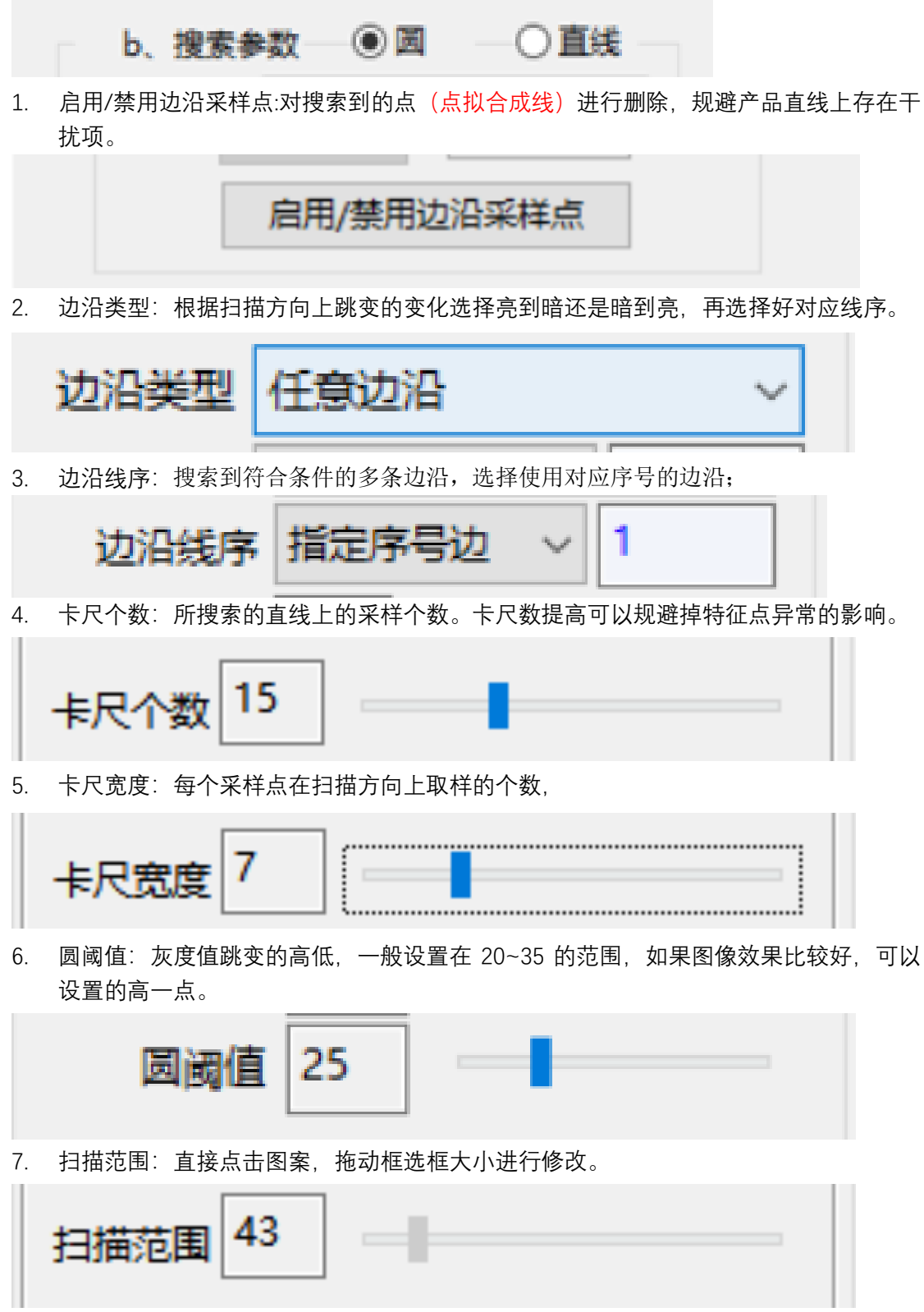

8. 离群点剔除:勾选后搜标自动无视离群点(污点)。

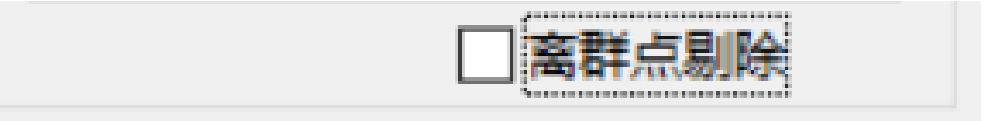

## **三、图像预处理**

1. 在图像效果较差的时候,可以对图像进行预处理操作,使得图像更加黑白分明。具体如 下:点击预处理,选择处理的方法。

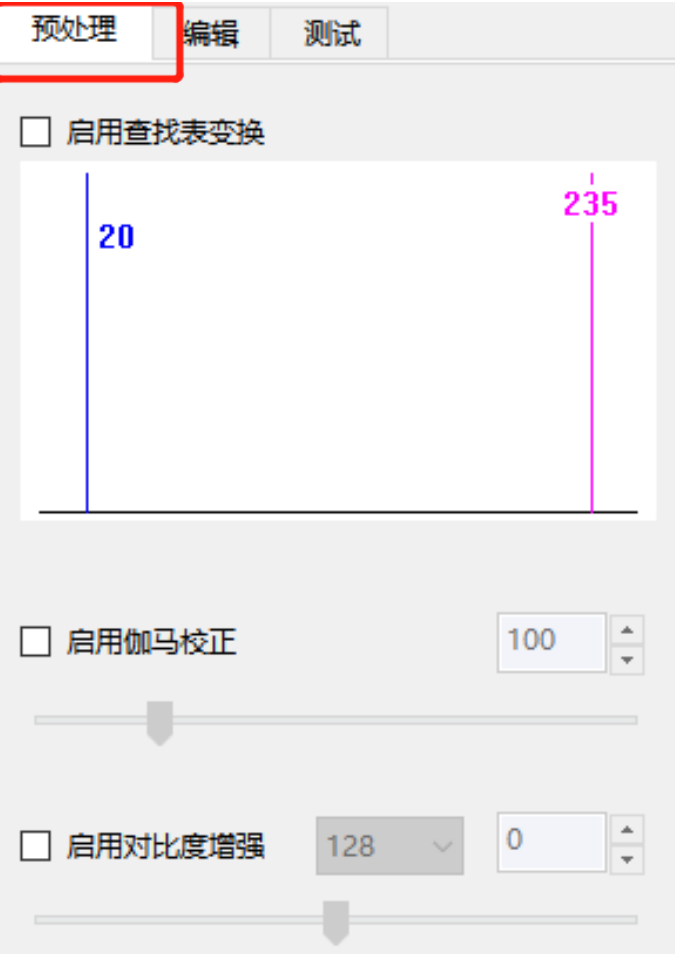

- 2. 启用查找表变化:常规使用,具体操作可以理解为拉动蓝色线条使图片上黑色的地方更 黑,拉动红色线条使图片上白色的地方更白。
- PS:此操作不可过分调整,图像容易丢失真实的产品边。

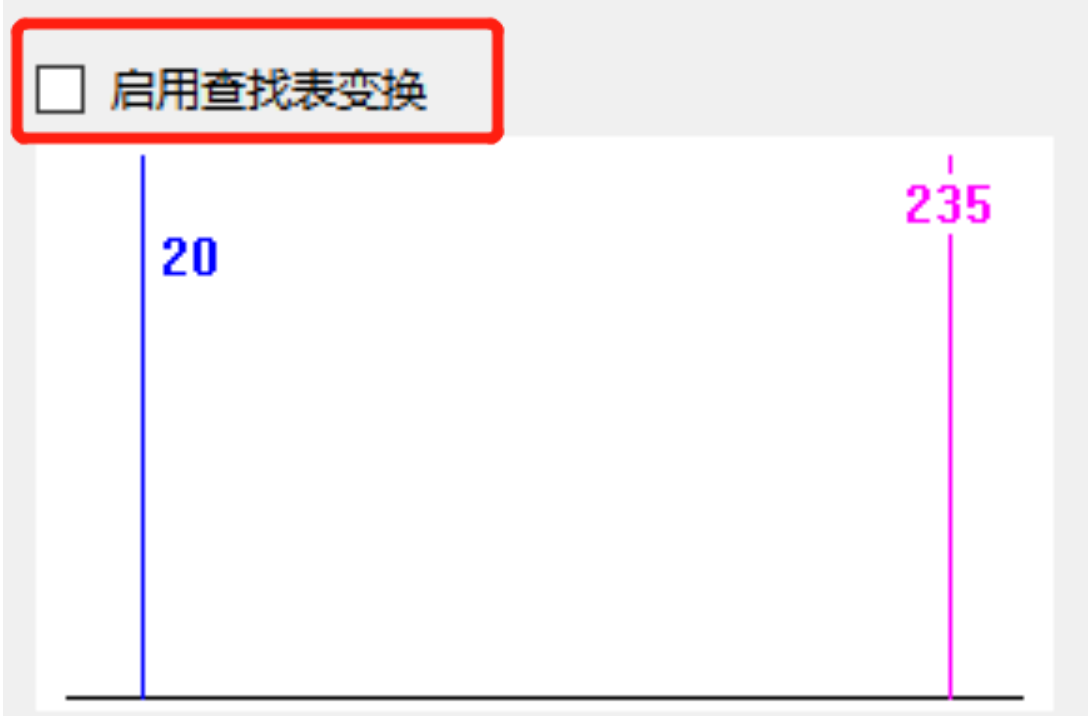

3. 启用伽马校正: 此项多应用在图像效果整体较亮时使用。

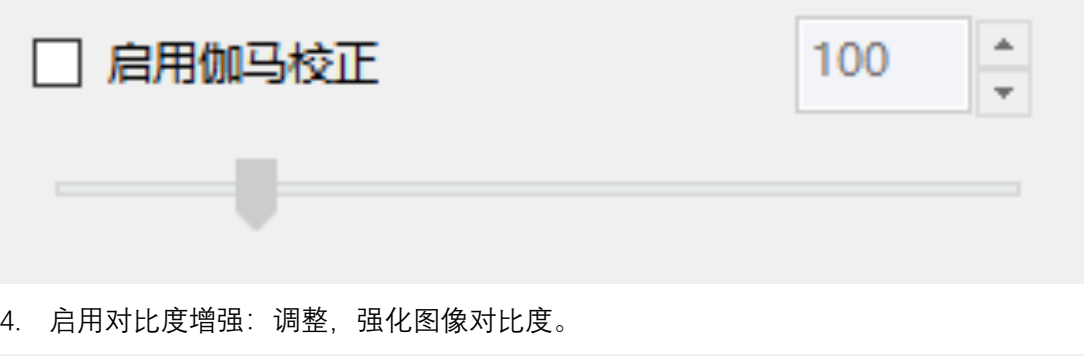

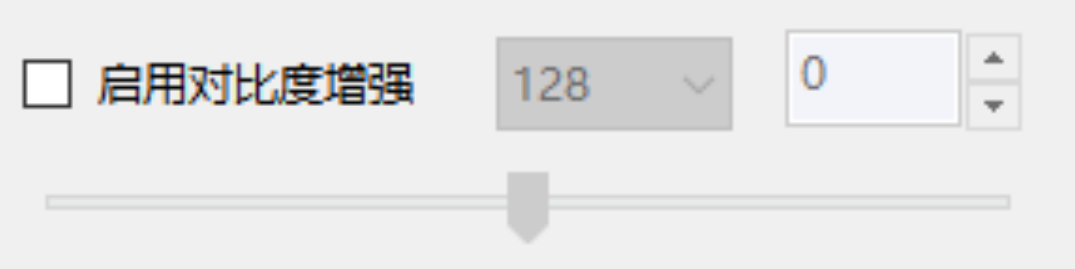